# **How to Bookmark and Highlight Content on the Kindle**

#### **3 of 11 in Series: The [Essentials](http://www.google.com/url?q=http%3A%2F%2Fwww.dummies.com%2Fhow-to%2Fcontent%2Fthe-essentials-of-using-a-kindle.html&sa=D&sntz=1&usg=AFQjCNFrCYYeh7h1XUDKCHa8ibDVLrTLuQ) of Using a Kindle**

Amazon's Kindle 2 makes it easy to bookmark and highlight content. In an effort to make reading books and other content on a Kindle as much like reading a regular book as possible, Amazon wants you to be able to do all the things you normally would, like "dog ear" a page or highlight text. When you use these features, you can quickly find your favorite passages again with just a couple of clicks.

**1. Turn on your Kindle 2 and open a book.**

vunu them.

- **2.** The book automatically opens to the last page you read.
- **3. Position the cursor where you want to begin highlighting the text.**
- **4.** You can control the cursor using the Kindle's 5-way controller.

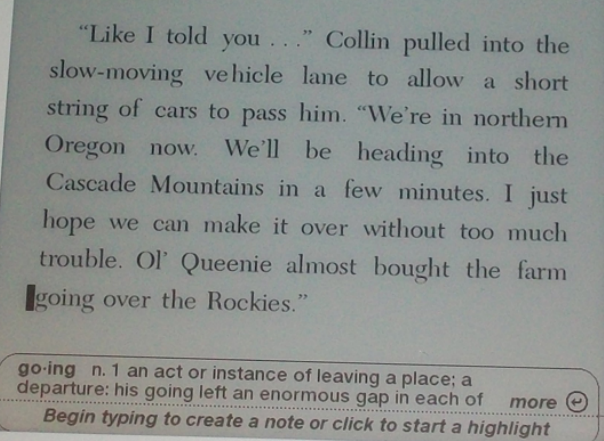

- **5.**
- 6. Press and release the 5-way controller and then move the cursor to the end of the text your want **highlighted.**
- **7.** Pressing the 5-way controller locks the beginning point of the highlighting.
- **8. Press and release the 5way controller at the end of the passage.**
- **9.** The highlighted text will have a slightly darker background than the surrounding text.

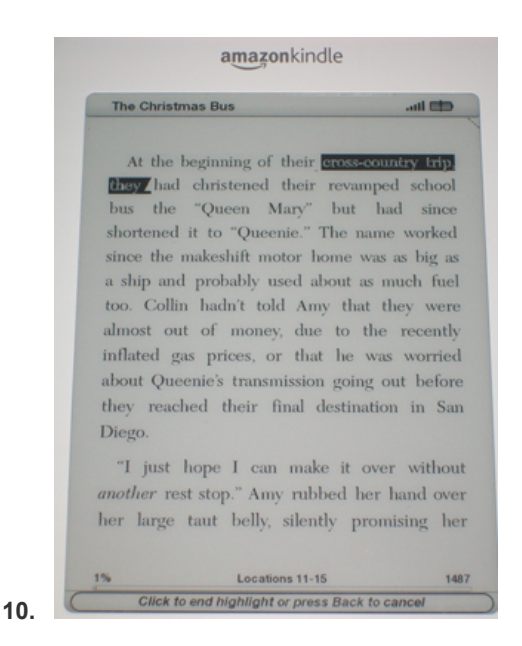

- **11.** If you need to highlight multiple pages, press the Next Page or Previous Page buttons to move to the end of the passage.
- **12. Go back to a page in the book and press the Menu button.**
- **13.** Although the Kindle will automatically save the page you're reading, you might want to create bookmarks at various places in the book to go back to later.
- **14. Select Add a Bookmark using the 5way controller.**
- **15.** The bookmarked page will appear in the My Notes & Marks list available from the Main Menu. You

can also create a bookmark, by moving the desired page and pressing Alt-B.

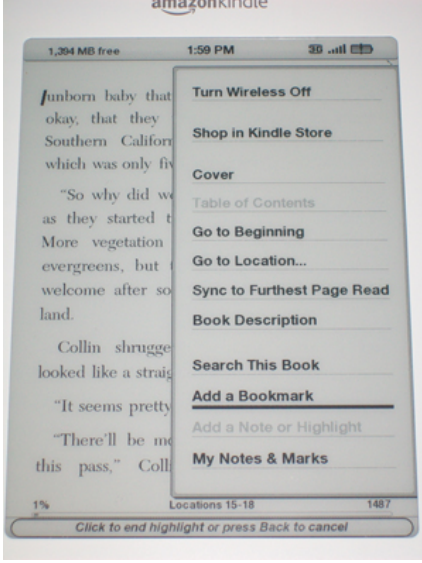

**16.**

- **17. Skip forward a few pages then press the Home button and then select My Notes and Marks.**
- **18.** You'll see the highlighted text appearing and the new bookmark in a list.
- **19. Highlight the bookmark and press the Delete key.**
- **20.** The same approach works for deleting any of the notes or marks in this list.

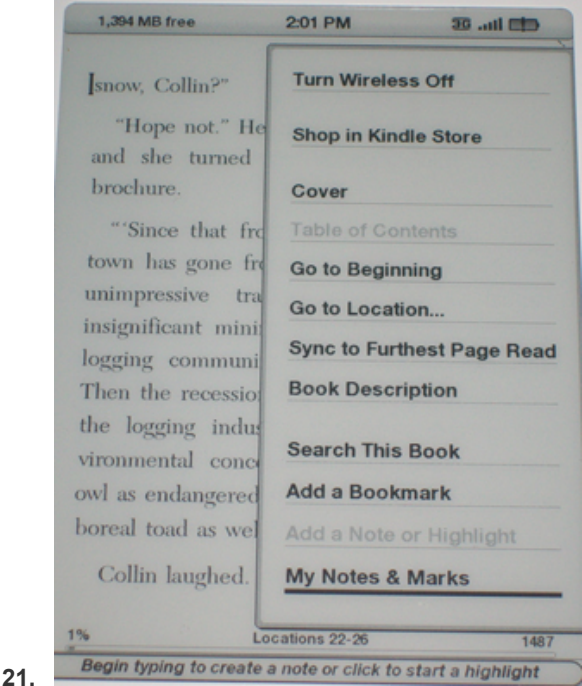

**22. When you're finished, close the menu to go back to where you left off reading.**

### **Firing Up Kindle's Basic Web Browser**

**9 of 11 in Series: The [Essentials](http://www.google.com/url?q=http%3A%2F%2Fwww.dummies.com%2Fhow-to%2Fcontent%2Fthe-essentials-of-using-a-kindle.html&sa=D&sntz=1&usg=AFQjCNFrCYYeh7h1XUDKCHa8ibDVLrTLuQ) of Using a Kindle**

**Think of Kindle's Basic Web as a slimmeddown, strippeddown version of fullfeatured Web browsers. Basic** Web does the basics: it connects to Web sites, lets you click links, and displays images. However, it doesn't show color, it can't execute Flash presentations or Java applets, and it doesn't do streaming audio or video. But it's an excellent tool for looking up information or checking e-mail when you can't get online any other way.

You don't always have to manually start Basic Web. If you click a link from within content you're reading, such as a blog or newspaper, the browser automatically starts up and goes to the link's destination. Or if you search for a word or phrase and click Search Google, Search Wikipedia, or Go to Web from the menu at the **bottom of the screen, Basic Web opens and displays information related to the term you're looking for.**

**If you do need to manually start up Basic Web, follow these steps:**

- **1. Press the Home button.**
- **2. Press the Menu button.**
- **3. Move the fiveway controller down until Experimental is underlined and then click.**
- **4. Move the controller down until Basic Web is underlined and then click.**

**The Bookmarks page appears, as shown in the following figure. These aren't just bookmarks to pages** Amazon thinks you'll want to visit; they're also pages that have been formatted so that they'll look good on the Kindle. To that end, the pages have few images and the content is presented in a simplified format.

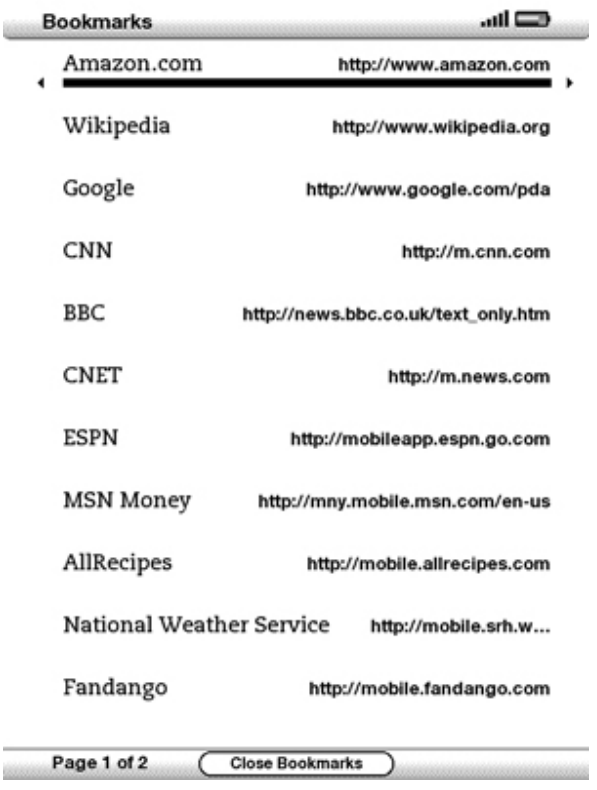

When this article was written, Amazon.com was not charging in the U.S. for access to the Web through Whispernet. It seems too good to be true, and indeed, Amazon may charge for Web access in the future.

# **Navigating the Kindle's Basic Web Browser**

### **10 of 11 in Series: The [Essentials](http://www.google.com/url?q=http%3A%2F%2Fwww.dummies.com%2Fhow-to%2Fcontent%2Fthe-essentials-of-using-a-kindle.html&sa=D&sntz=1&usg=AFQjCNFrCYYeh7h1XUDKCHa8ibDVLrTLuQ) of Using a Kindle**

The Kindle 2 and Kindle DX come with an application called Basic Web. As the name implies, Basic Web is a type of Web browser, but not a full-featured Web browser, so it doesn't do a lot of the sophisticated things that a "real" Web browser will do. The controls for navigating the Internet with Web Basic are pretty intuitive. **though.**

**Basic Web supports JavaScript, the browserbased programming language, so if you connect to a page that** uses JavaScript, it will display correctly. It also uses SSL (Secure Sockets Layer) encryption. If you enter a username and password to a site that protects such information with SSL, your information will be protected when it's sent from the Kindle. Basic Web also supports cookies - bits of digital information stored on your **device by many Web sites (including Amazon.com) so that they "recognize" you on future visits.**

- To follow a link on a Web page, use the controller. When you are on top of a link, the link text or **image is highlighted. Click the controller to go to the link's destination. If you're used to surfing** the Web quickly, moving from one link to another as fast as pages appear, you'll find this way of **browsing a slow process. As you're waiting for pages to appear, just keep telling yourself: It's free; I'm on the Web for free.**
- To enter the URL for a Web page, use the five-way controller to move to the address bar at the top. Or, while the browser is open, click Menu and then click Enter URL. Next, enter the URL in the **dialog box shown in the following figure. You don't have to enter the prefix** *http://***; the Kindle enters it for you.**

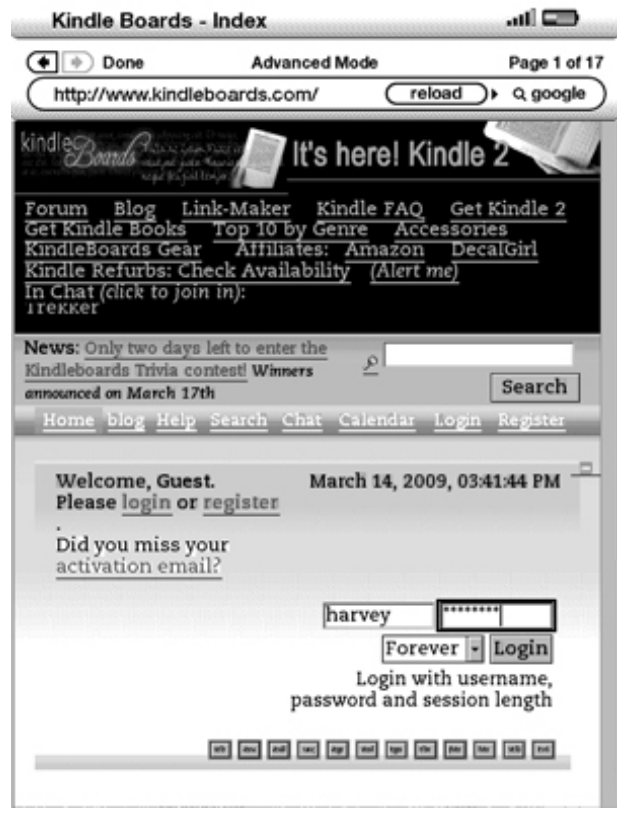

**●**

- **● Searching Google is always an option. Do so by clicking the Google button at the far right.**
- Stop a page from loading or reload the current page by selecting the button to the right of the **current page's URL in the menu bar. You might want to stop loading if a page's contents are taking too long to appear, for example.**

When you're browsing with Basic Web, you move back one page by clicking the left arrow at the top of the menu bar, and forward one page by clicking the right arrow. The Back button just beneath the five-way controller also becomes extra important. Click it when you want to return to the previous page you viewed. The **Next Page and Prev Page buttons allow you to navigate within the currently loaded Web page.**

Just above the URL, your Kindle displays your browsing mode, which is either Basic Mode (the default) or **Advanced Mode. You can change your browse mode by pressing the Menu button, moving the controller, and clicking to select Use Advanced Mode or Use Basic Mode on the menu that appears.**

Stay in Basic Mode unless you want to view some content on a Web page that requires JavaScript. Advanced **Mode works slowly and doesn't display some pages in their entirety anyway. Advanced Mode preserves the** layout of complex pages that use tables or other layout techniques. But in doing so, it squeezes the contents, **which can make the images and text on the Web page small and hard to read.**